### Cash Receipts

# R. Reports Menu: 4. Deposit Report

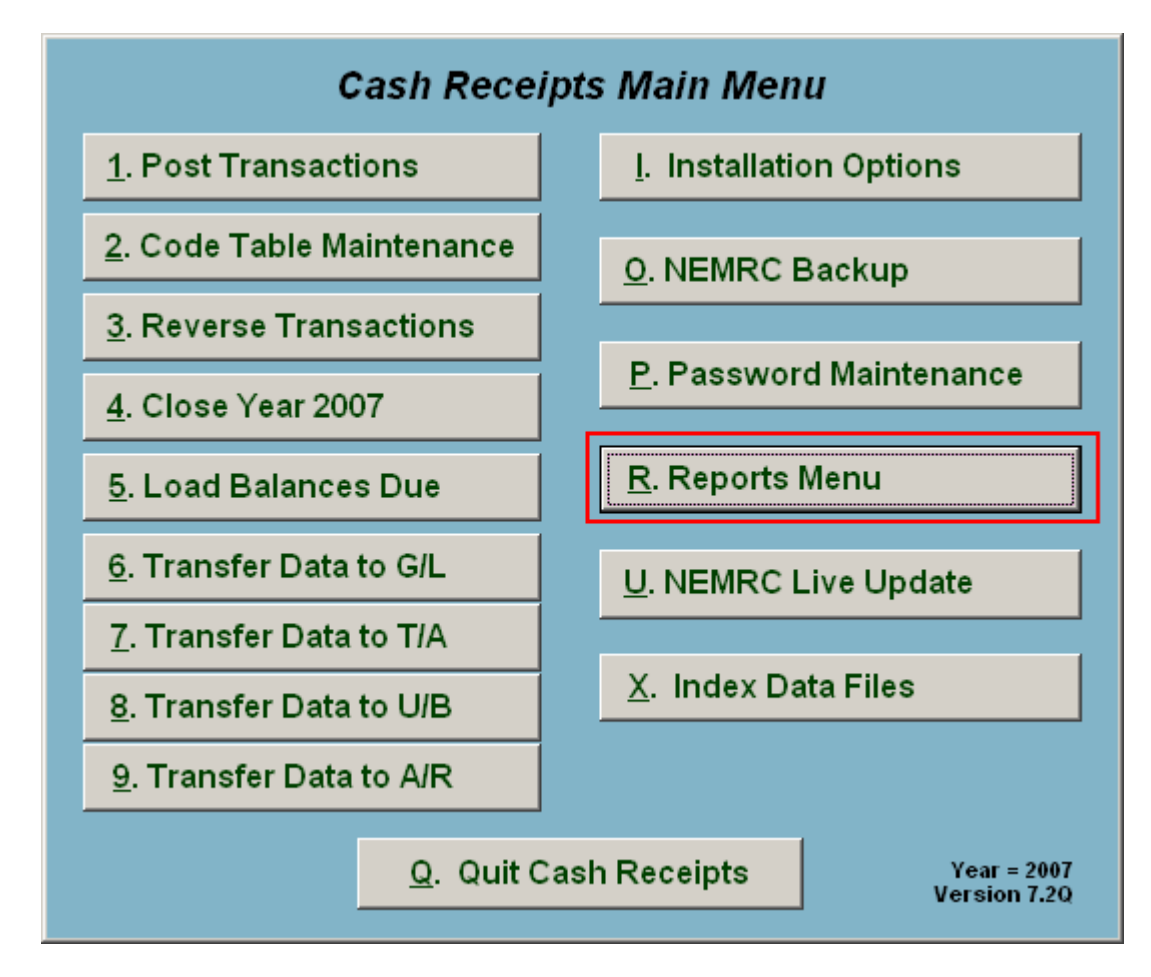

Click on "R. Reports Menu" from the Main Menu and the following window will appear:

#### Cash Receipts

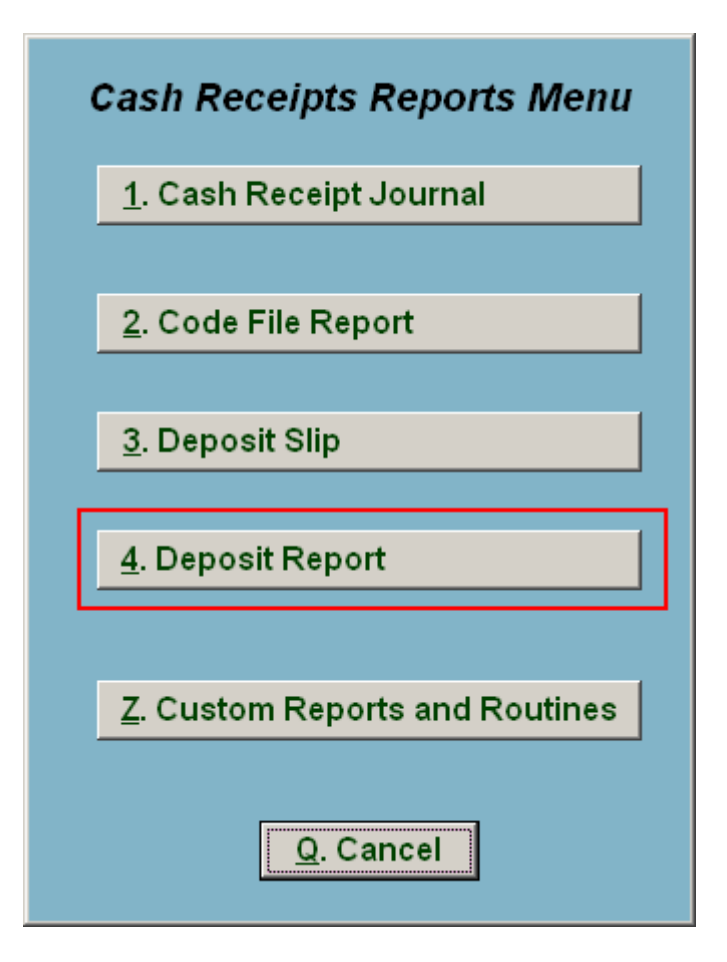

Click on "4. Deposit Report" from the Reports Menu and the following window will appear:

#### Cash Receipts

## Deposit Report

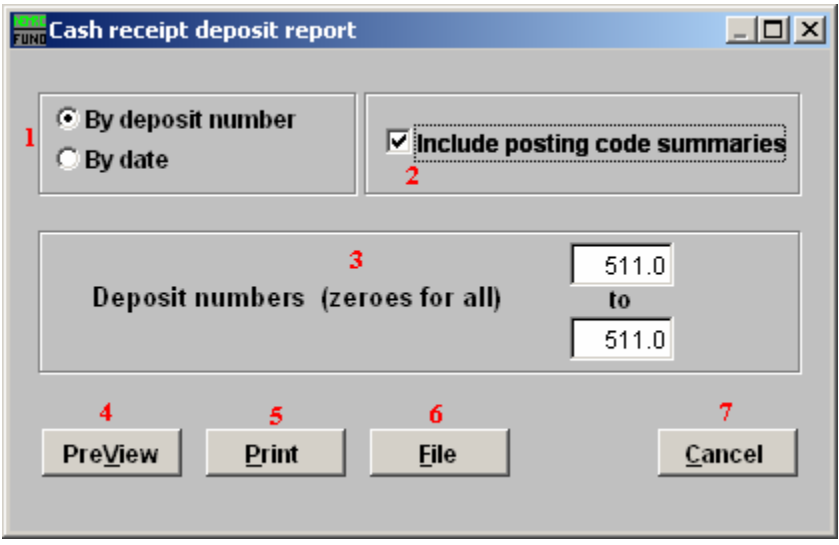

- 1. By deposit number OR By date: Select which condition for producing a deposit report.
- 2. Include posting code summaries: Click this box to have the report summarize by billing code as well as customer detail.
- 3. Deposit numbers/Date Range: Enter the deposit number range or date range to report, dependant on the choice from item 1.
- 4. PreView: Click this button to preview. Refer to GENERAL PREVIEW for more information.
- 5. Print: Click this button to print. Refer to GENERAL PRINTING for more information.
- 6. File: Click this button to save on this computer. Refer to GENERAL FILE for more information.
- 7. Cancel: Click "Cancel" to cancel and return to the previous screen.